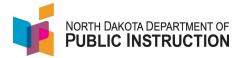

## **Course Enrolling Students**

ADM is calculated for resident students in grades K-12 based on enrollment (days between begin and end date).

For the following students, ADM is based on course enrollment

- PreK students receiving Special Education services
- Homeschool students who attend classes at the public school
- Students enrolled at a nonpublic school who attend classes at the public school
- Students in Alternative Education pathways

There are two methods to enter course enrollment

- Per students (useful for entering a single course to a single student)
- Per course (useful for entering multiple students to a single course)

## Method One - Per Student (for multiple courses to a single student)

| Narrative                                                         | Screenshot                                                              |
|-------------------------------------------------------------------|-------------------------------------------------------------------------|
| Log into STARS                                                    |                                                                         |
| Enter login ID and Password                                       | Login<br>Please enter your State of North Dakota Login ID .             |
| Hit Login                                                         | Login ID:                                                               |
|                                                                   | Login                                                                   |
|                                                                   |                                                                         |
| Select the Enrollment report group                                |                                                                         |
|                                                                   | Select a report category                                                |
|                                                                   | Show all reports                                                        |
|                                                                   | Direct Certification EDFacts Enrollment LEA/Scho                        |
|                                                                   |                                                                         |
|                                                                   |                                                                         |
| On the Enrollment report, select your                             |                                                                         |
| district from the 'Entity' dropdown                               | Enrollment ⑦                                                            |
|                                                                   | Entity State Responsible  School Year 2021-2022                         |
| Select the current school year from the<br>'School Year' dropdown | Due Date Spring Enrollment: 9/15/2022                                   |
|                                                                   | Status FALL ENROLLMENT NOT SUBMITTED<br>SPRING ENROLLMENT NOT SUBMITTED |
| Hit 'Select Report'                                               | Select Report                                                           |
|                                                                   |                                                                         |
|                                                                   |                                                                         |

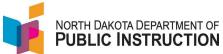

| Narrative                                                                              | Screenshot                                                                                                    |
|----------------------------------------------------------------------------------------|----------------------------------------------------------------------------------------------------|
| Enter filter criteria to narrow the search<br>or just hit 'Filter' to see all students | Plant:                                                                                                    |
| Select the 'Start Date' for the student you<br>want to update                          | Start Date         End Date           Aug 25, 2021         May 26, 2022           Aug 25, 2021         May 26, 2022           Aug 25, 2021         May 26, 2022           Aug 25, 2021         May 26, 2022           Aug 25, 2021         May 26, 2022           Aug 25, 2021         May 26, 2022    |
| Select 'Course Enrollment'                                                             | STARS Home > Enrollment > District Student Filter<br>Add Student School Year Record<br>Student School Year Record   Course Enrollment<br>The student's school year detail record includes information on t<br>program name and fill out the information displayed within the sp<br>• Return to Student |
| If no course is loaded, select 'Add Course'                                            | Student School Year Re         Student School Year Record   Co         Select the courses the student is e         ▲ Add Course         Number       Ne         No course enrollment was found.                                                                                                    |

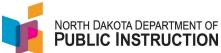

| Narrative                                                                                                    | Screenshot                                                                                                    |
|----------------------------------------------------------------------------------------------------|----------------------------------------------------------------------------------------------------|
| Use the 'Class' dropdown menu to find the course you need to load                                                                         | Course Enrollment Class Type Filter: All                                                                                       |
| Once you have the course selected, enter the Attendance and Membership hours                                                              | Class:<br>00001 (Pin: Elementary (00001) (CLOSE. JO A)<br>Type:<br>Regular School Year<br>Instruction Hours: Membership Hours: |
| Attendance hours need to be less than or<br>equal to Membership hours (attendance<br>can never be greater that membership)                | Membership Days:<br>0                                                                                                    |
| Attendance = hours the student attended<br>Membership = hours the student was<br>scheduled to attend                                      |                                                                                                    |
| Note: it the course is a non-credit<br>bearing course, the Instruction hours will<br>be blank                                             |                                                                                                    |
| Attendance and Membership hours need<br>to be less than or equal to Instruction<br>hours (they can never exceed the<br>instruction hours) |                                                                                                    |
| Contact STARS Support if there are no<br>hours under Instructional hours, we will<br>need to add them                                     |                                                                                                    |
| General courses are 60 hours<br>CTE courses are 75 hours<br>PreK SpecEd (19150) is 432 hours                                              |                                                                                                    |
| Hit Save in the upper right corner                                                                                                    |                                                                                                    |
| Repeat for all students that need course enrollment                                                                                       | Save E                                                                                                    |

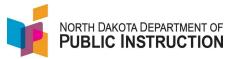

## Method Two - Per Course (for multiple students to a single course)

| Narrative                                                                 | Screenshot                                                                                                    |
|---------------------------------------------------------------------------|----------------------------------------------------------------------------------------------------|
| Log into STARS                                                            |                                                                                                    |
| Enter login ID and Password<br>Hit Login                                  | Login<br>Please enter your State of North Dakota Login ID -<br>Login ID:                                                                                       |
|                                                                           | Password: Login                                                                                                    |
| Select the Enrollment report group                                        | Select a report category  Show all reports  Direct Certification EDFacts Enrollment LEA/Scho                                                                   |
|                                                                           |                                                                                                    |
| On the Enrollment report, select your district from the 'Entity' dropdown | Enroliment ⑦<br>Entity State Responsible                                                                                                    |
| Select the current school year from the<br>'School Year' dropdown         | School Year     2021-2022       Due Date     Spring Enrollment: 9/15/2022       Status     FALL ENROLLMENT NOT SUBMITTED       SPRING ENROLLMENT NOT SUBMITTED |
| Hit 'Select Report'                                                       | Select Report                                                                                                    |
| Click on Plant Courses                                                    | Sections<br>District Student Filter                                                                                                    |
|                                                                           | Notification Plant Courses Undocumented Student Transfer                                                                                                    |
|                                                                           | Title I Private & Local Neglected<br>Graduation Rate                                                                                                    |
|                                                                           |                                                                                                    |

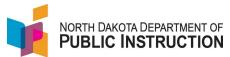

| Narrative                                                                                                    | Screenshot                                                                                                    |
|----------------------------------------------------------------------------------------------------|----------------------------------------------------------------------------------------------------|
| Use the dropdown by Plant to find<br>courses loaded to a specific school<br>Use the dropdown by Reported on to<br>select between Enrollment and MIS03<br>MIS03 list the courses the school<br>submitted on their MIS03<br>Select the course number | Plant Courses         Alternative education courses must be added so t         Plant:       DPI PLANT          Course Type:       All         Course Type:       All         Reported On:       Enrollment          Fitter       Add Course         Number       Name         01011       Intro to Ag         19150       Erl Childhd Ed/Disabl                                                                                                    |
| Select 'Add Students to Course'                                                                                                    | Enrolled Students<br>Course Enrollment Mass Edit<br>Add Students to Course<br>Last Name<br>Fett<br>Clint of the birth the start of the birth the start of the birth the birth the start of the birth the start of the birth the start of the birth the birth the birt |
| Enter filter criteria to narrow the search<br>or just hit 'Filter' to see all students                                                                                                    | Plant:         [No Piant Filed]         Grades:         @c. Kf.2f or 9-fr1/or 9Fx(4.57)         Last Name Begins With:         @c. K7-0f Sm?         Stet ID:         @c.         @c.         @c.         MMDD/YYYY         ExitCode:         [Select all exit codes]         NS Lunch Frogram         Open Errolled         BIE         Open Chold         Bie         Open Chold         Bie         Die Of Carification                                                                                                    |
| Put a check mark next to each student<br>you want to load to the course                                                                                                    | #Last NameFirst Name1bunnybugs2bunnybugs3CooperJewel4FettJango5MouseMinnie                                                                                                    |

State Automated Reporting System (STARS) STARS – Enrollment – Course Enrollment v1.0 – 20 Jun 2022

| Narrative                                                                                                    | Screenshot                                                                                                    |
|----------------------------------------------------------------------------------------------------|----------------------------------------------------------------------------------------------------|
| Hit Save                                                                                                    | Save 🗈 Validate 🗸 Submit                                                                                                   |
| Once all students are loaded to the<br>course, hit 'Course Enrollment Mass Edit                                            | Enrolled Students Course Enrollment Mass Edit Add Students to Course Last Name Fett Click the link below to mass education |
| Enter the appropriate attendance and<br>membership hours in the fields under<br>each column                                | Attendance Hours     Membership Hours       432     432                                                                    |
| Attendance hours need to be less than or<br>equal to Membership hours (attendance<br>can never be greater that membership) |                                                                                                    |
| Attendance = hours the student attended<br>Membership = hours the student was<br>scheduled to attend                       |                                                                                                    |
| Note: it the course is a non-credit<br>bearing course, the Instruction hours will<br>be blank                              |                                                                                                    |
| Note: it the course is a non-credit<br>bearing course, the Instruction hours will<br>normally be blank                     | Course<br>Erl Chldhd Ed/Disabl (19150)<br>Instruction Hours: 432, Credits: No Credit                                       |
| Attendance and Membership hours need to be less than or equal to Instruction                                               | Last Name First Name                                                                                                    |
| hours (they can never exceed the instruction hours)                                                                        | Fett Jango                                                                                                    |
| Contact STARS Support if there are no<br>hours under Instructional hours, we will<br>need to add them                      |                                                                                                    |
| General courses are 60 hours                                                                                               |                                                                                                    |
| STARS Support - 701-328-2236                                                                                               | State Automated Reporting System (STARS                                                                                    |

NORTH DAKOTA DEPARTMENT OF

|                                                              | NORTH DAKOTA DEPARTMENT OF<br>PUBLIC INSTRUCTION |
|--------------------------------------------------------------|--------------------------------------------------|
| Narrative                                                    | Screenshot                                       |
| CTE courses are 75 hours<br>PreK SpecEd (19150) is 432 hours |                                                  |
| Hit Save                                                     | Save 🖺 Validate 🗸 Submit                         |